# Ceremonia de clausura

## **1 Mixing**

- 1. Acceda a la herramienta de gestión de elecciones usando su usuario y contraseña.
- 2. Acceda a la sección "Agrupación de Elecciones" de su Institución.
- 3. Acceda al panel de control de la agrupación de elecciones.
- 4. Acceda a la pestaña "Administración e Informes".
- 5. Haga clic en "Empezar Proceso de Escrutinio". Debe mostrarse una nueva ventana emergente. En ocasiones esta ventana está escondida tras la ventana principal.
- 6. El primer miembro de la mesa electoral debe introducir su tarjeta en el lector de tarjetas.

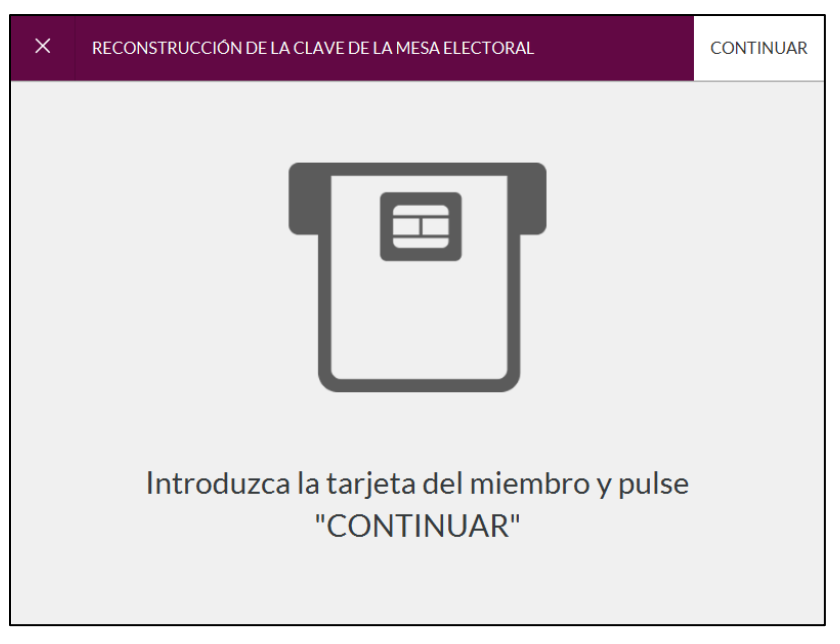

**Imagen 1: Lectura de tarjeta para Mixing**

- 7. El primer miembro de la mesa electoral debe introducir su pin y presionar "Continuar"
- 8. Repita los pasos 5 y 6 por cada miembro de la Mesa Electoral.
- 9. Una vez se hayan leído correctamente todas las tarjetas que forman la Mesa Electoral, presione "Terminar". Podrá ver el proceso de recuento en la pantalla principal de la aplicación.

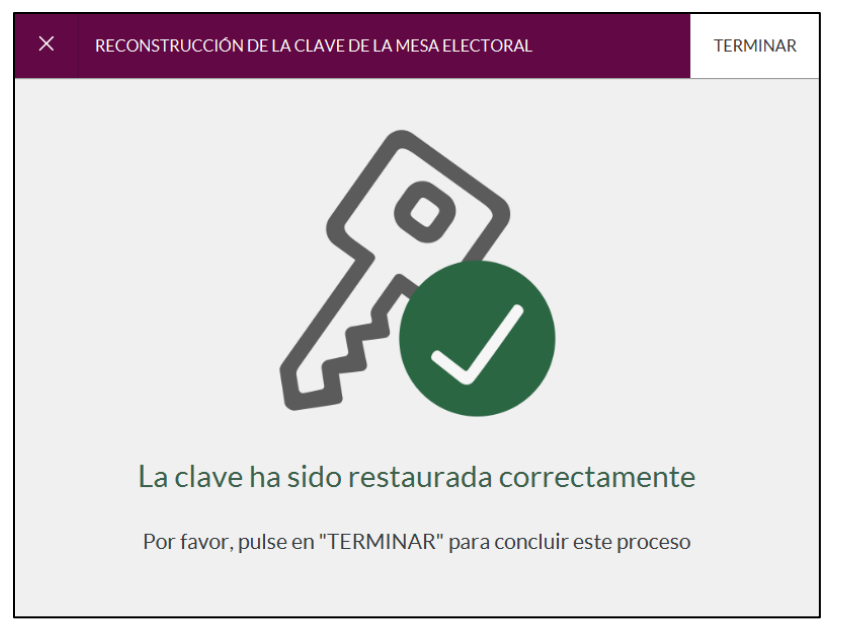

**Imagen 2: Confirmación Clave Restaurada**

- 10. Una vez finalizado el recuento, podrá exportar los resultados haciendo clic en "Exportar los resultados".
- 11. podrá ver e imprimir los resultados accediendo al panel de control de la agrupación de elecciones," en la sección "Seguimiento".

## **2 Descarga de resultados**

### 2.1 Participación

- 1. Acceda al panel de control de la agrupación de elecciones.
- 2. En el apartado "Participación" verá un gráfico con la información de la participación

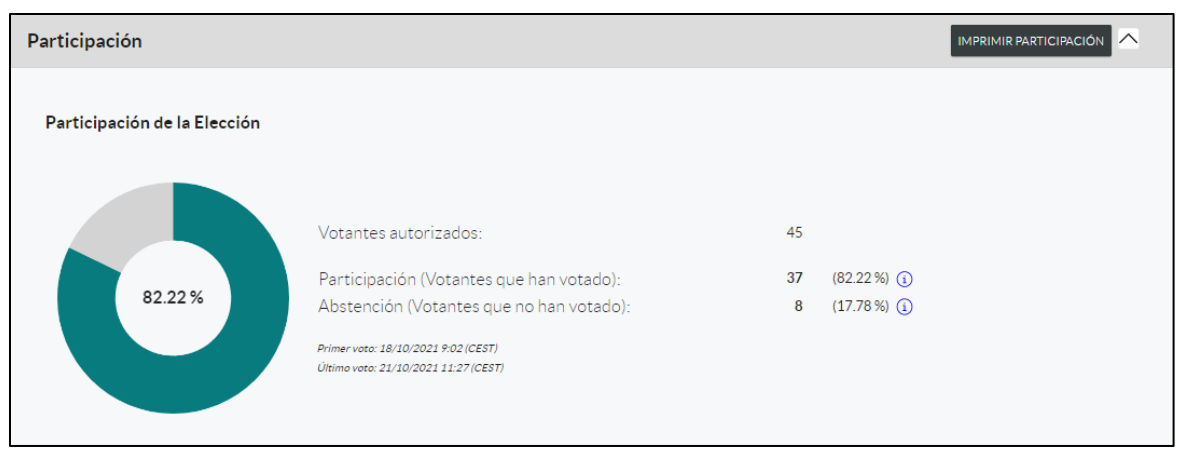

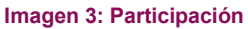

3. Haga clic en "Imprimir Participación" para obtener el grafico de la participación.

### 2.2 Informes

- 1. Acceda al panel de control de la "Agrupación de Elecciones". Aparecerá una pantalla donde podrá ver la participación, los datos de la urna y los resultados de las elecciones.
- 2. Haga clic en el botón "Imprimir participación". Usando las opciones de su navegador, imprímala en versión PDF.
- 3. Haga clic en el botón "Imprimir resultados. Usando las opciones de su navegador, imprímala en versión PDF.
- 4. En la pestaña "Administración e Informes", tiene enlaces para descargar todos los ficheros que desee, tanto para auditorías como para explotación.